## Paramétrer son iPad

## **Collège « La Malassise »**

*Année scolaire 2023/24*

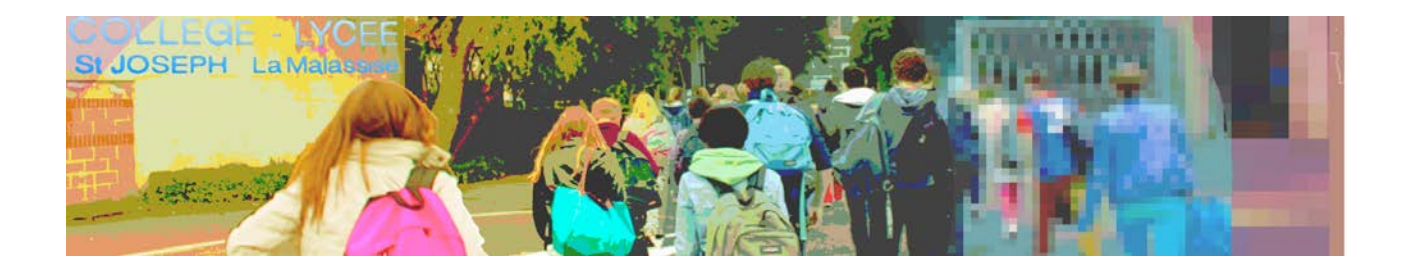

Ce document vous permettra de réaliser le démarrage de l'iPad de votre enfant. Faîtes cette démarche de quelques minutes avec lui afin de le responsabiliser face à cet outil qui l'accompagnera durant toutes ses années « Collège ».

Chaque image illustre une capture d'écran, il faut simplement suivre ces différentes étapes dans l'ordre. Attention, il se peut que l'ordre des étapes change légèrement. Le paramétrage peut quand même s'effectuer sans problème.

Il est nécessaire, avant de commencer, de se munir du document avec les identifiants et mots de passe remis avec l'iPad, ainsi que la clef wifi de votre réseau domestique.

*(Si vous ne possédez pas de réseau wifi domestique ou que vous rencontrez un problème lors de la configuration, nous sommes à votre écoute pour vous aider ou réaliser la manipulation au sein de l'établissement).*

Bonne année scolaire au Collège « La Malassise »

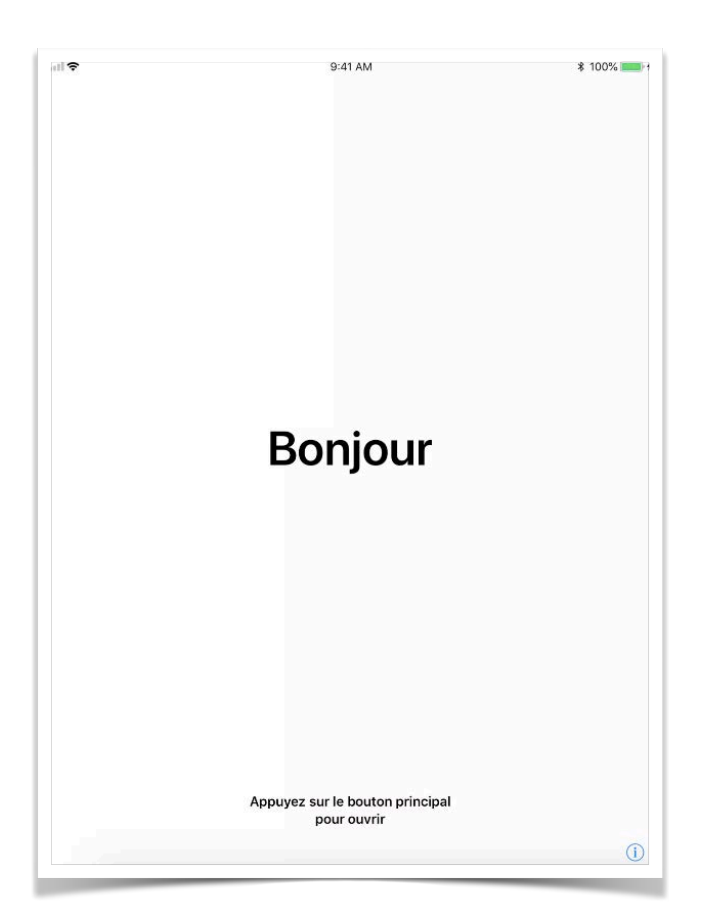

Une simple pression sur le bouton « Allumer-Eteindre » lance la tablette dans cette suite de captures d'écran.

*Le bouton est en haut à droite de la tablette*

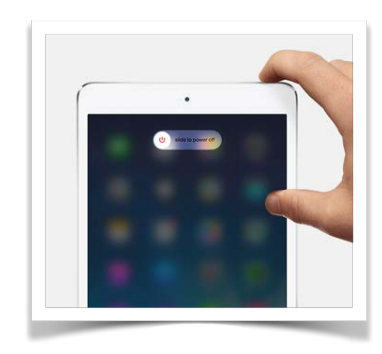

Appuyer sur le bouton **HOME** en bas de l'iPad.

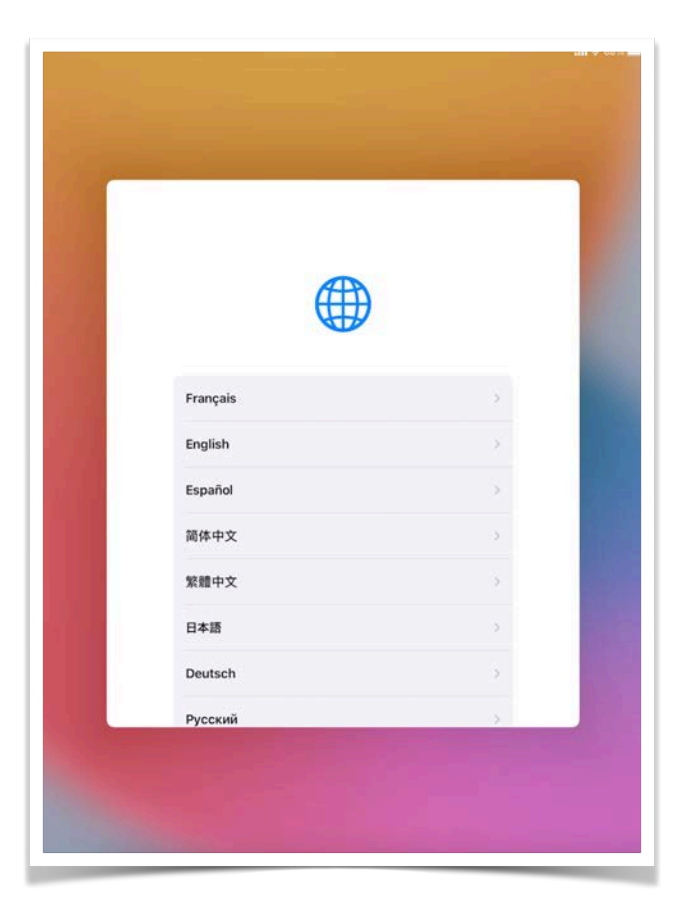

Choisir « Français »

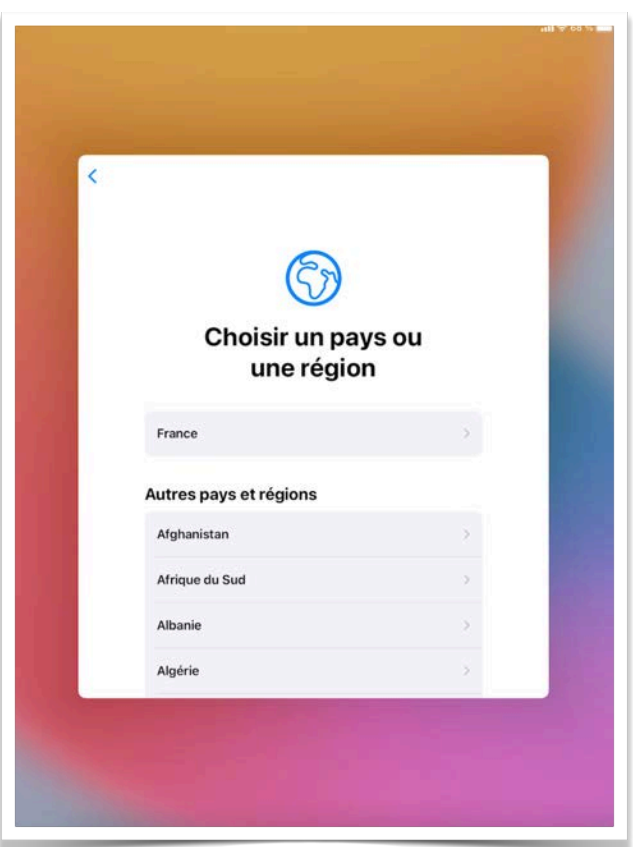

Choisir « France »

L'option « Démarrage rapide » avec un autre appareil IOS n'est pas possible dans le cas de ce paramétrage.

Choisir « **Configurer manuellement** » en bas de l'écran.

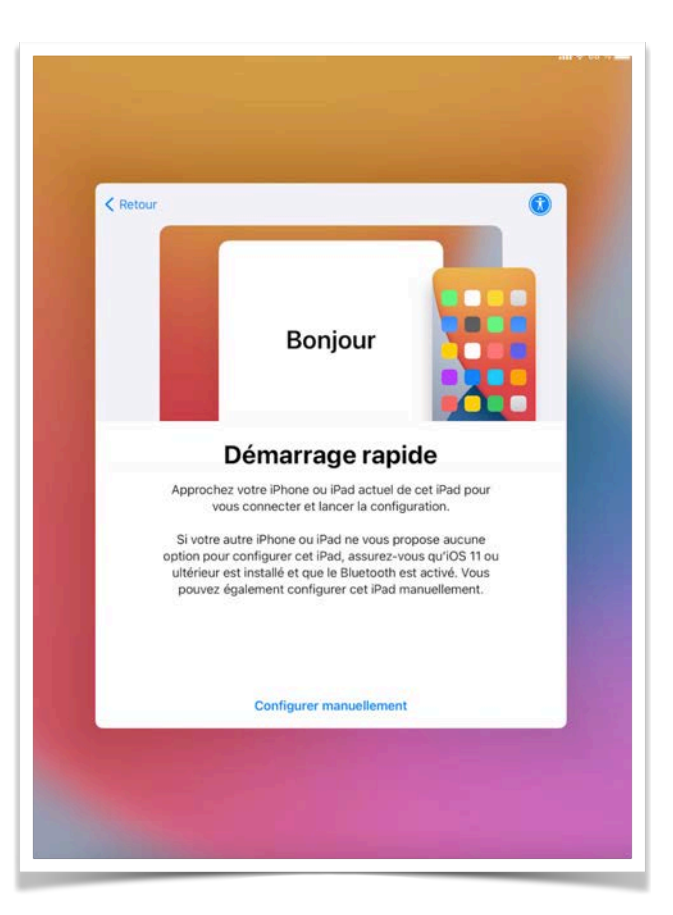

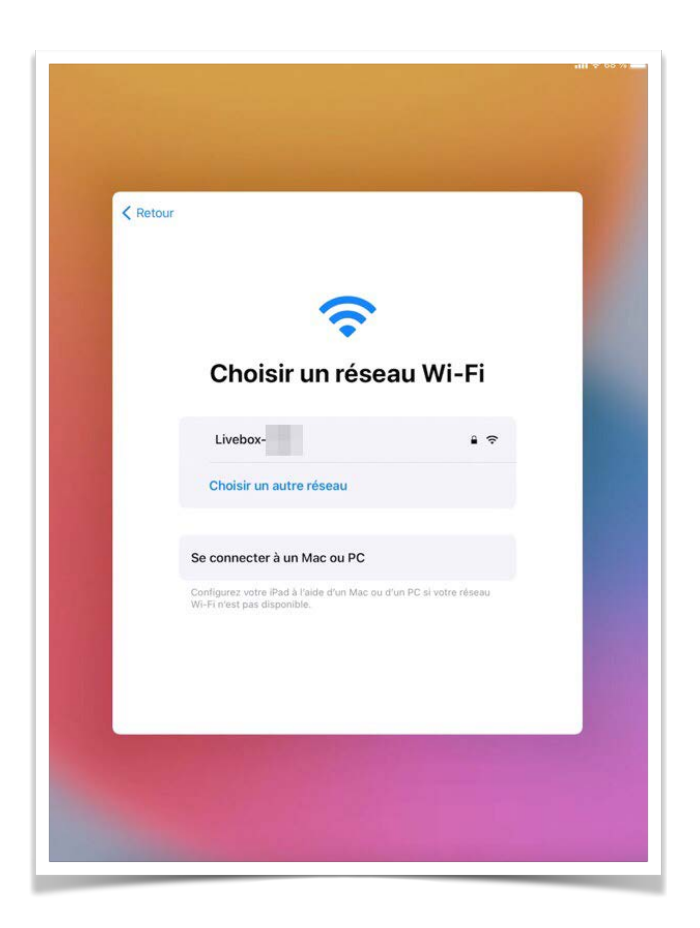

Choisir votre réseau wifi domestique, il doit s'afficher après quelques secondes.

Taper le mot de passe du réseau wifi. Il se trouve au dos de votre box internet si vous ne l'avez pas configuré manuellement.

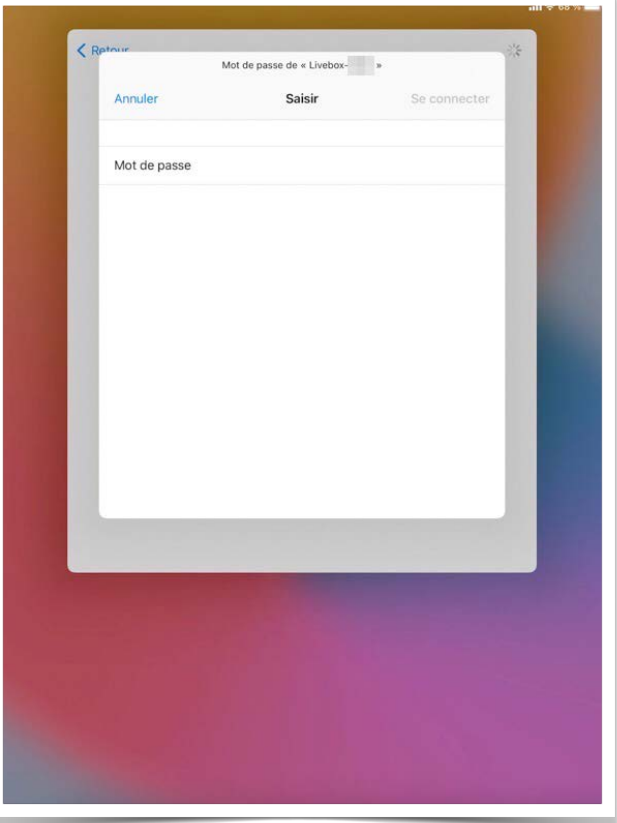

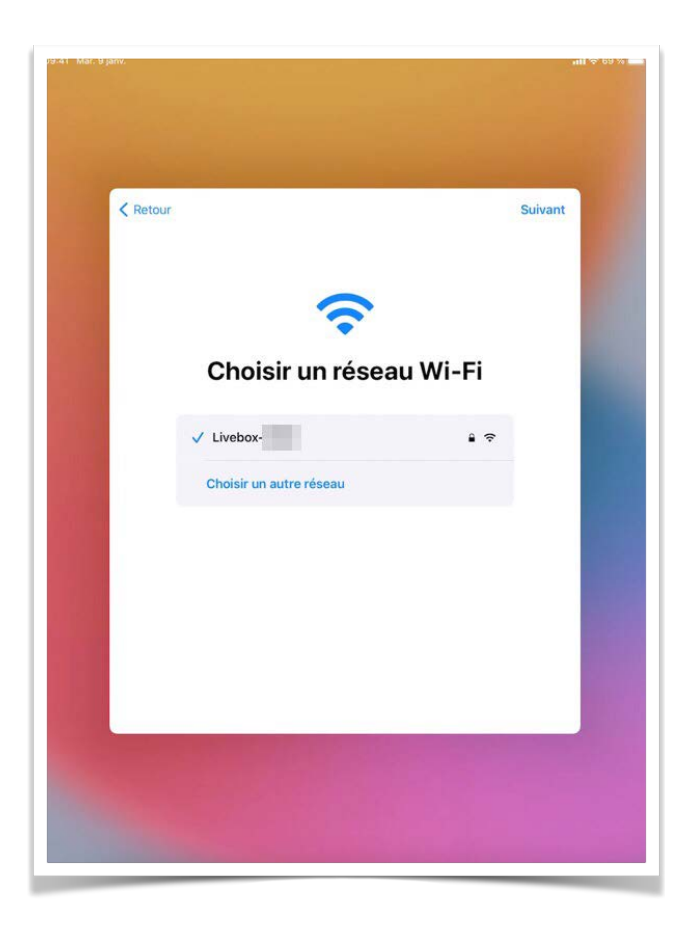

Le mot de passe s'affiche sous forme de points (Attention aux majuscules et minuscules).

Une fois la connexion effectuée, choisir « **Suivant** » en haut à droite.

Ecran d'information sur la confidentialité des données en respect de la nouvelle loi sur la protection des données.

*Cette page est facultative, il se peut qu'elle n'apparaisse pas lors du paramétrage.*

Si la page, s'affiche, choisir « Continuer ».

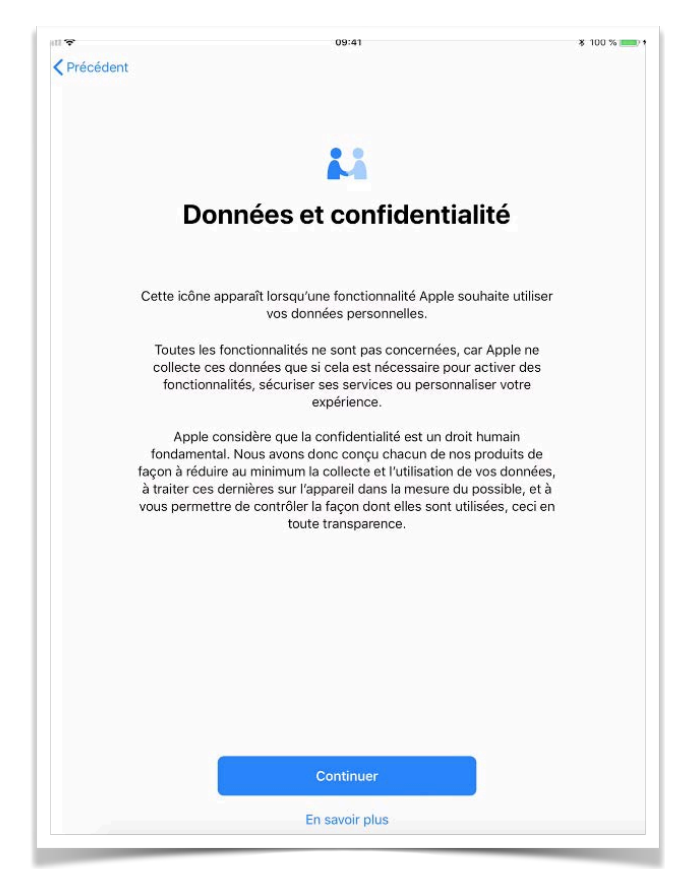

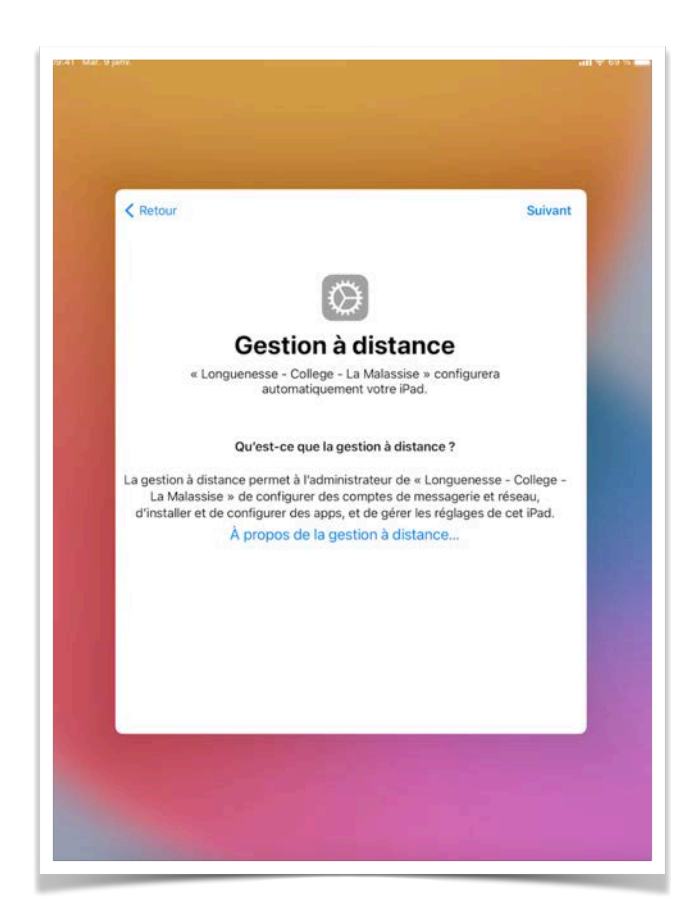

L'iPad va maintenant pouvoir se connecter sur le serveur de l'école.

Choisir « Suivant » en haut à droite.

Saisir l'**identifiant** et le **mot de passe** fournis par l'école.

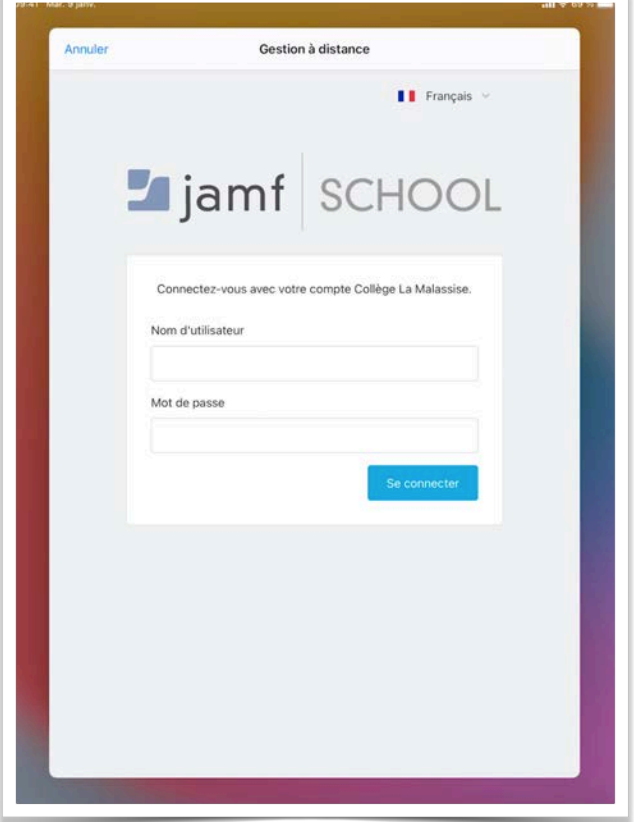

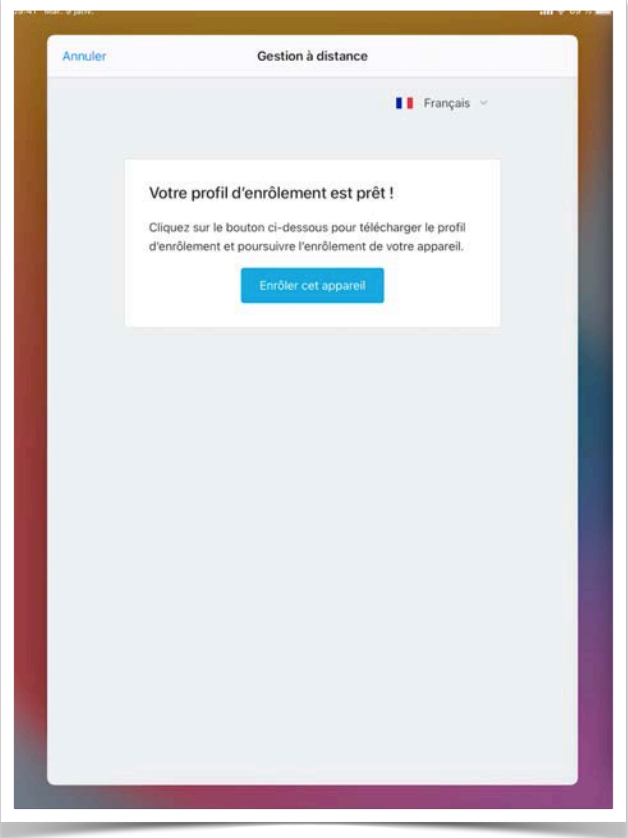

Les profils de configuration se téléchargent depuis le serveur de l'école.

Cela peut prendre quelques minutes selon de le débit de connexion internet.

*Cette page est facultative, il se peut qu'elle n'apparaisse pas lors du paramétrage. Dans ce cas, le choix du code pourra être fait en classe avec le professeur principal.*

Choisir un code pour déverrouiller l'iPad.

Pour éviter les oublis, nous conseillons d'utiliser la date de naissance de l'élève en format JJMMAA.

Ce code doit être connu des parents pour leur permettre de déverrouiller eux aussi la tablette.

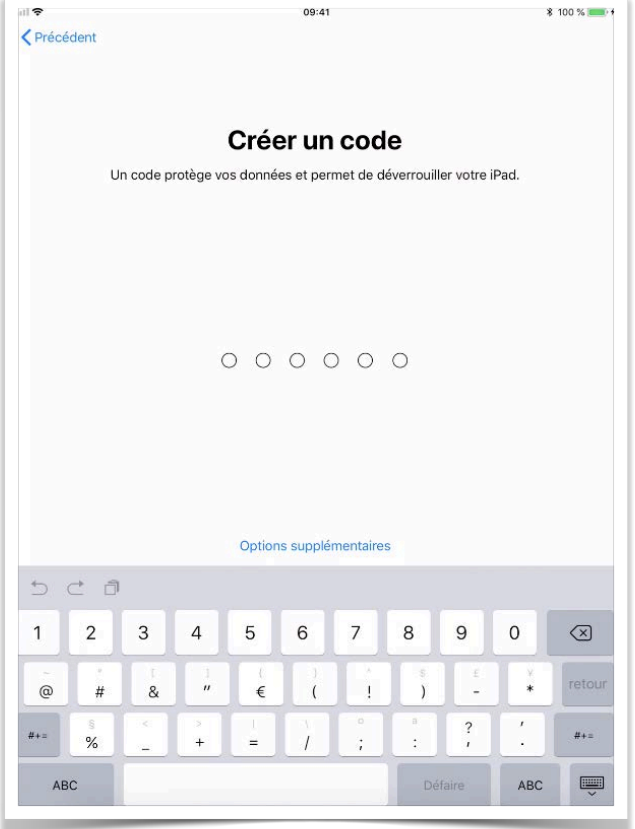

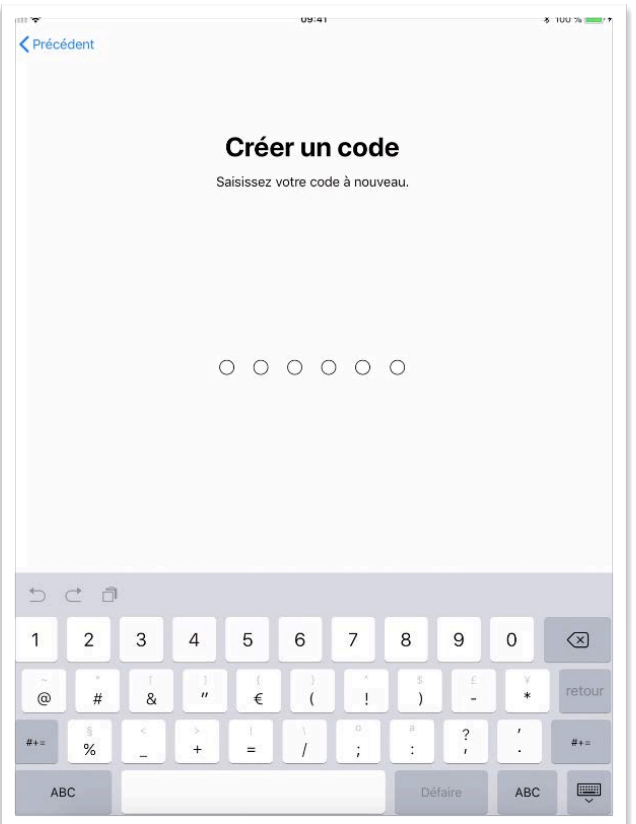

Confirmer le code utilisé.

Saisir l'AppleID fourni par l'établissement (…….@[appleid.ent-lamalassise.com](http://appleid.ent-lamalassise.com)) puis faire « Suivant » en haut à droite.

*Ne pas confondre avec l'adresse mail.*

*Ne surtout pas utiliser un compte Apple personnel.*

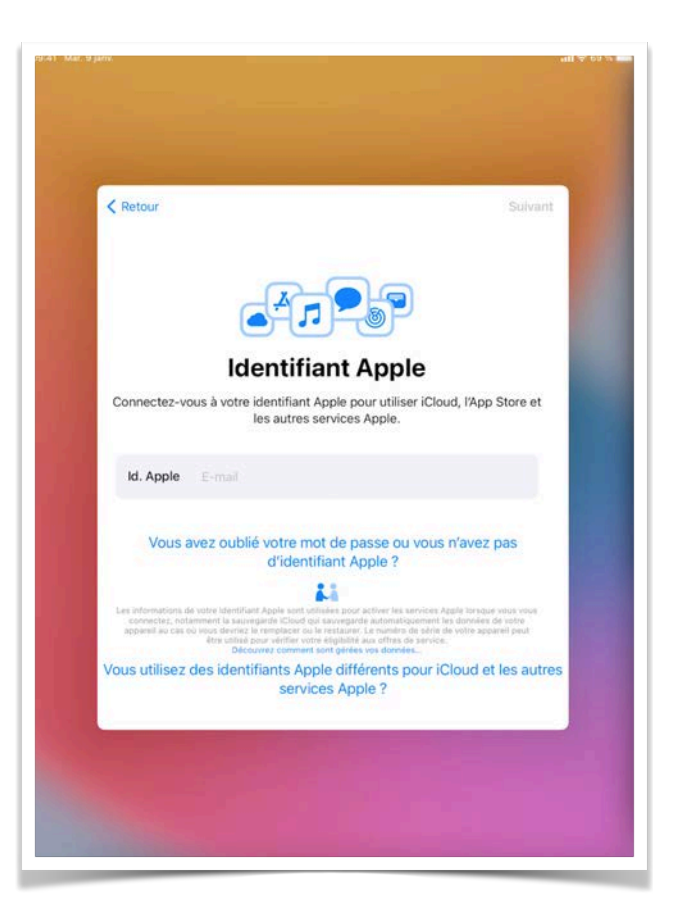

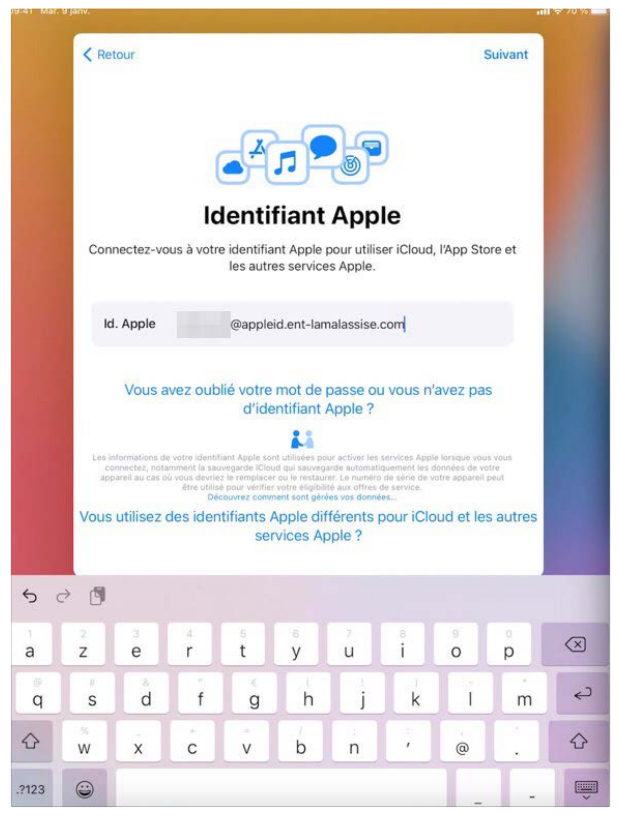

Saisir le mot de passe provisoire fourni par l'établissement puis faire « Suivant » en haut à droite.

Attention aux majuscules et minuscules.

Sur la ligne « Actuel », confirmer le **mot de passe provisoire** précédent.

Sur la ligne « Nouveau », choisir un **mot de passe définitif**. Nous recommandons d'utiliser le mot de passe fourni par l'école.

Sur la ligne « Confirmer », retaper le **mot de passe définitif** puis faire « Modifier » en haute à droite.

A partir de maintenant, seul le **mot de passe définitif** sera demandé lors de mises à jour ou d'installations d'application. Il ne faut plus jamais utiliser le mot de passe provisoire.

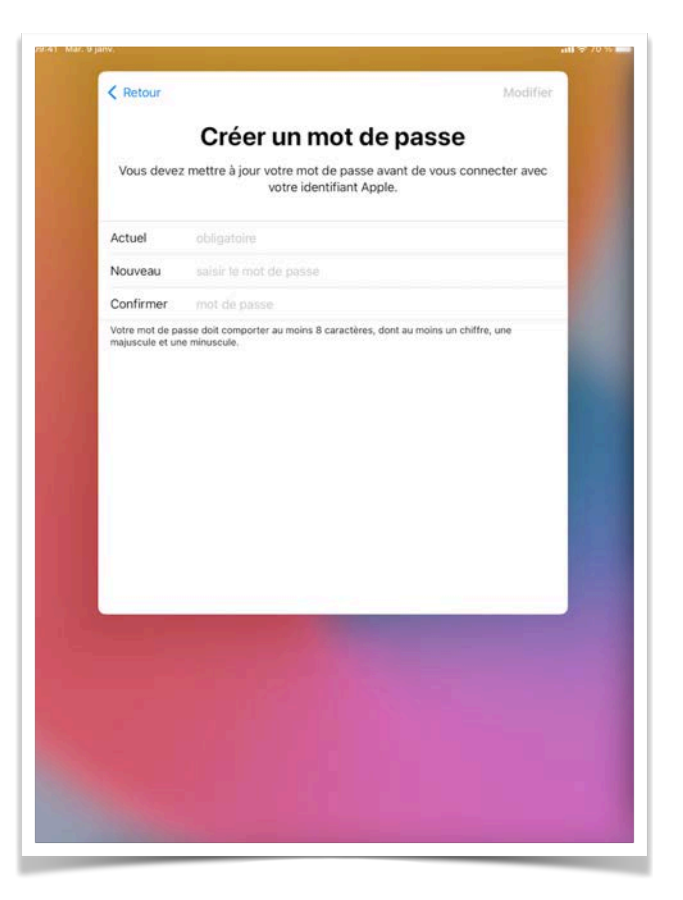

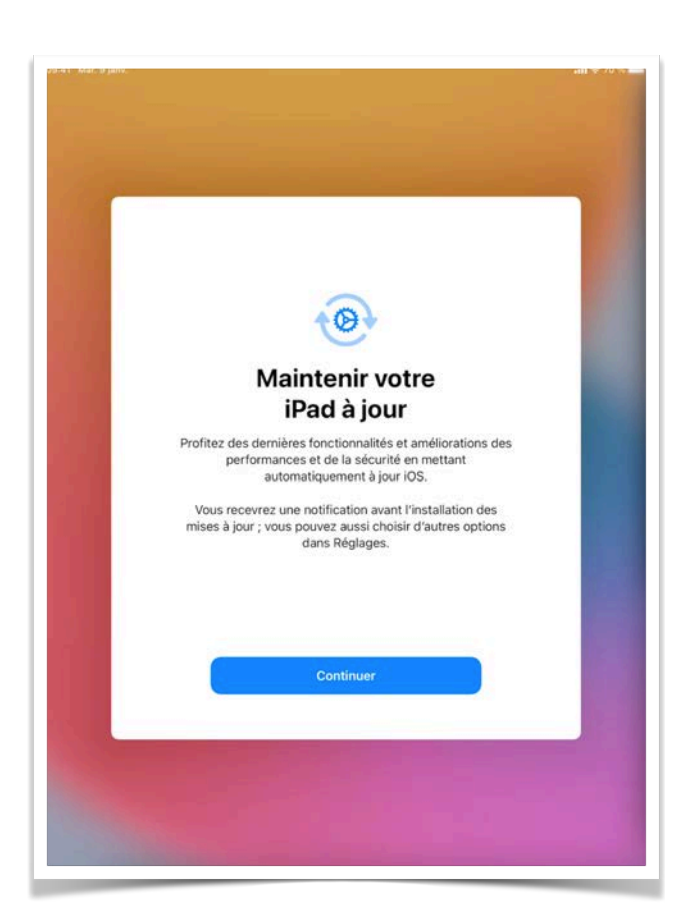

Les mises à jour sont installées automatiquement par le serveur de l'école.

Choisir « Continuer » en bas de l'écran.

## Choisir « **Activer la localisation** ».

Ceci est nécessaire en cas de perte ou de vol et est exigé par l'assurance.

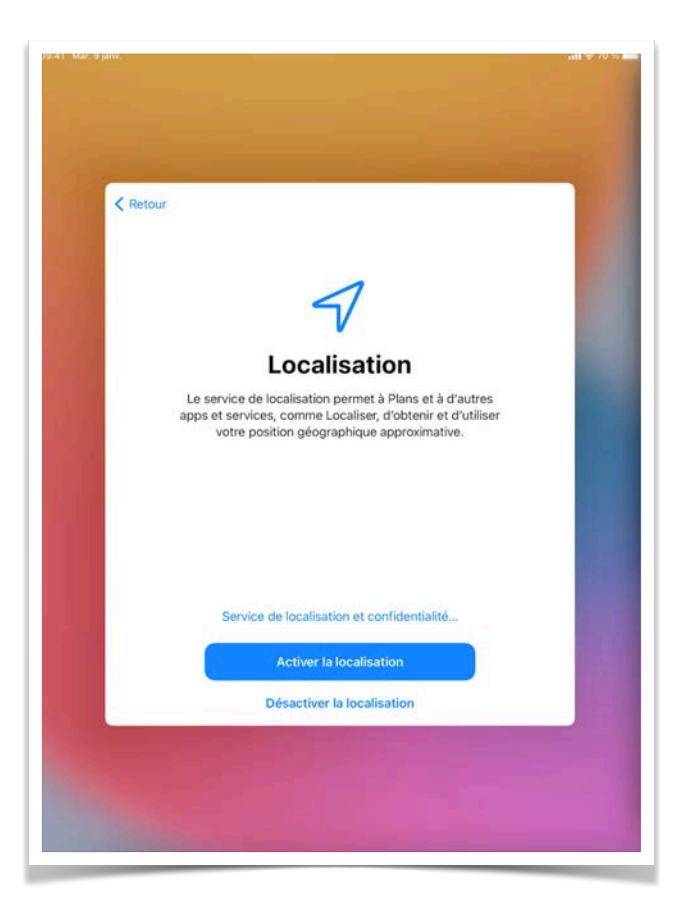

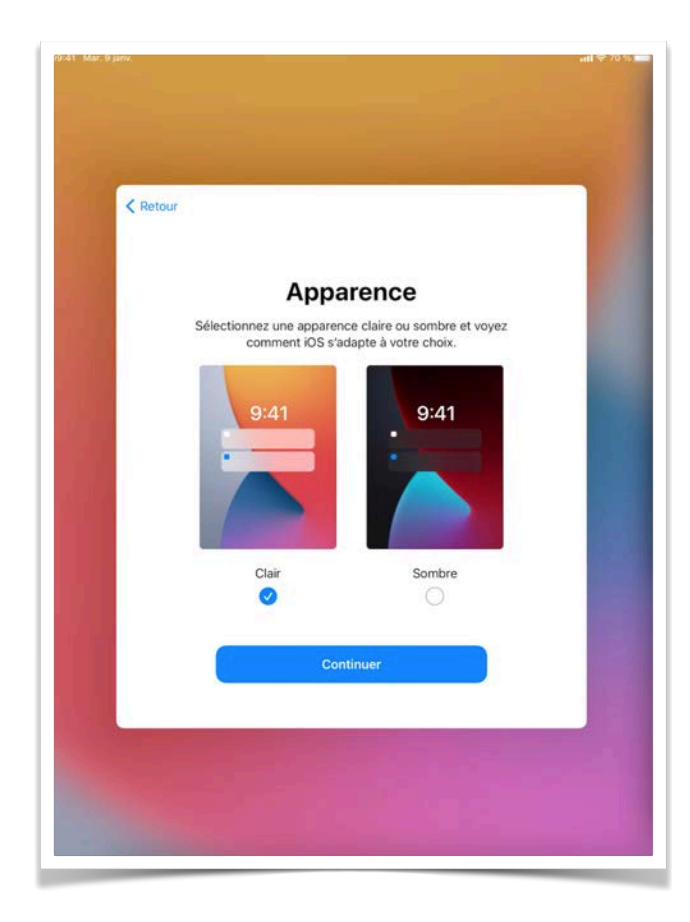

Choix de l'apparence.

Cela modifie simplement l'affichage en mode **clair** ou **sombre**, sans grande importance.

Ce réglage peut toujours être modifié par la suite si besoin.

La procédure de paramétrage est maintenant terminée.

Choisir « **Démarrer** ».

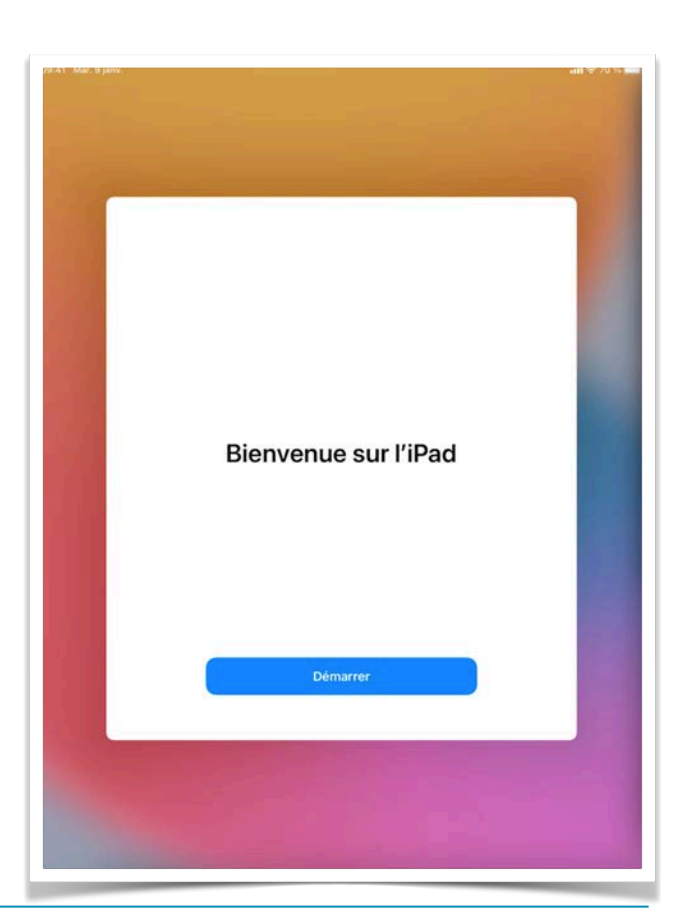

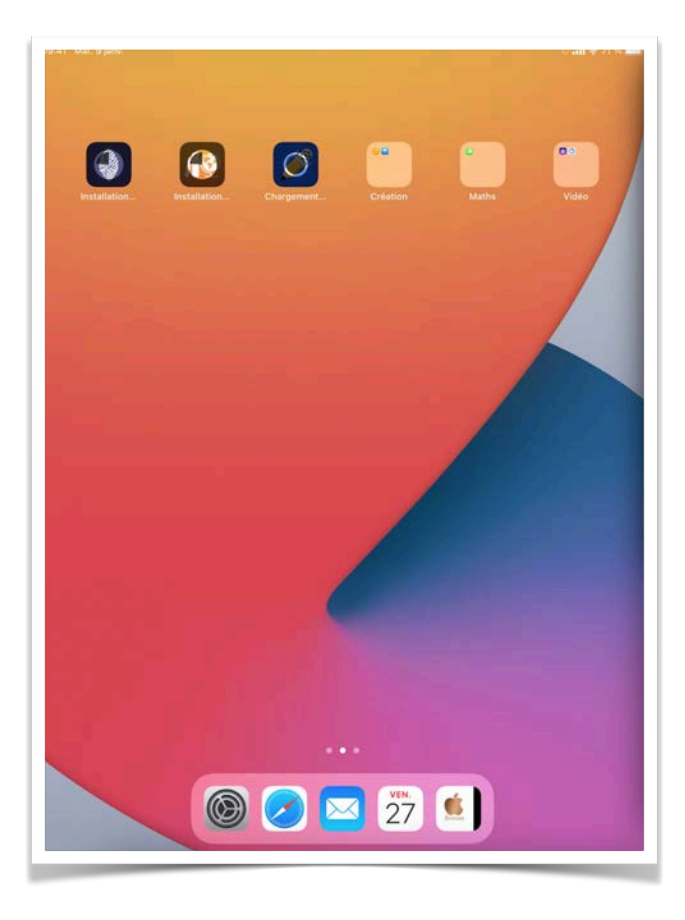

Les premières applications vont s'installer progressivement, plus ou moins vite selon la connexion internet utilisée.